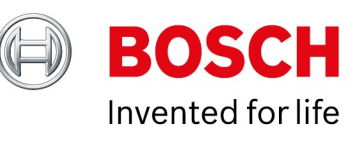

# **BVMS - Activate demo license**

[www.boschsecurity.com](http://www.boschsecurity.com)

Date: 29-May-2017 14:34 Author: Verhaeg Mario (ST-ESS/MKP1)

## Using a BVMS demo license

Trying out the BVMS is easy! [Download](http://resource.boschsecurity.com/software/Software_Setup_7.5.0.432_all_28203530379.zip) the BVMS from the online catalogue and use the [quick](http://resource.boschsecurity.com/documents/BoschVMS_Quick_Installation_Guide_all_28163629835.pdf)  [installation guide](http://resource.boschsecurity.com/documents/BoschVMS_Quick_Installation_Guide_all_28163629835.pdf) to set-up the system. The demo license includes 40 video channels, 10 workstations, 1 DVR, 8 keyboards, 2 enterprise subsystems, 1 intrusion panel and 5 unmanaged sites.

## Activating the demo license

Browse t[o http://activation.boschsecurity.com](http://activation.boschsecurity.com) and create a new account. Fill in the required details on the form.

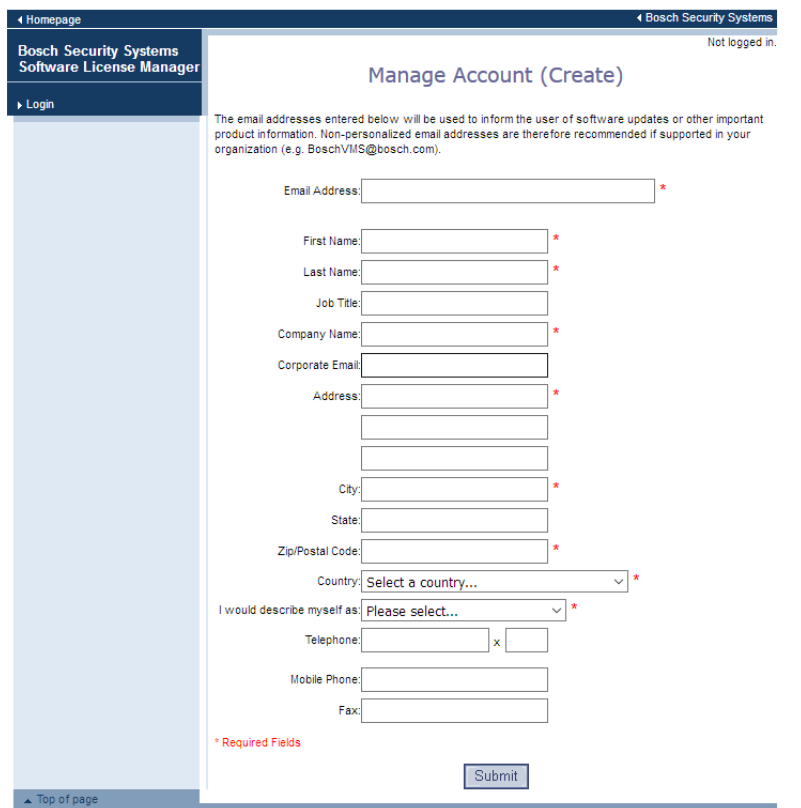

After hitting the "Submit" button an activation link is send to your e-mail address. The activation link allows you to configure a password. Use your e-mail address and password to login to the system.

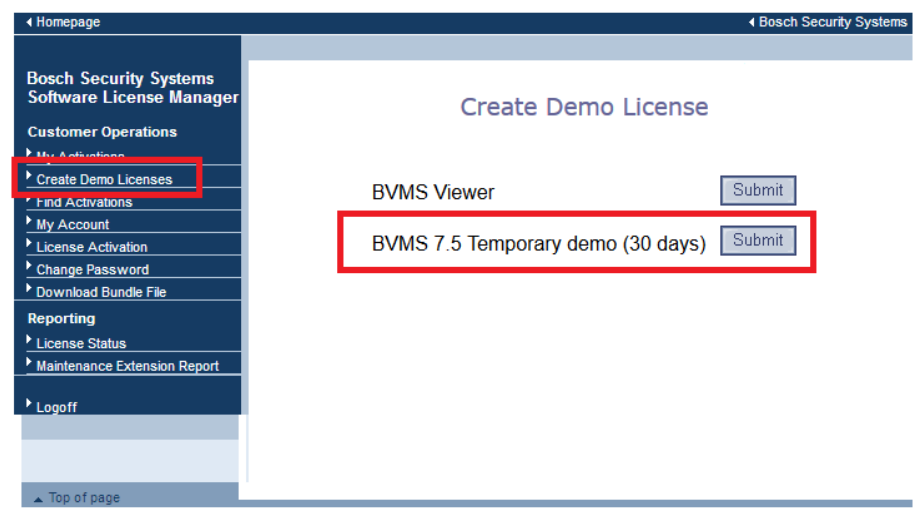

Click the "Submit" button next to the BVMS license package to generate a license key.

### Retrieving the Computer Signature

Download the [Demo license package](http://resource.boschsecurity.com/software/BVMS_7.5_Software_License_PackageBTDemo_7.5_all_29217919627.zip) and extract the zip file to a convenient location.

#### BVMS - Activate demo license 4 of 6

Start the BVMS Configuration Client. During the first log on the license manager window will open automatically. Open the "Tools" menu and click "License Manager", from the BVMS Configuration Client, to start it manually. Click the "Add New Package" button in the license manager and add the "License\_PackageBTDemo\_7.5.lif" package. A new base package is added to the license manager. Select the checkbox in the yellow column and click "Activate".

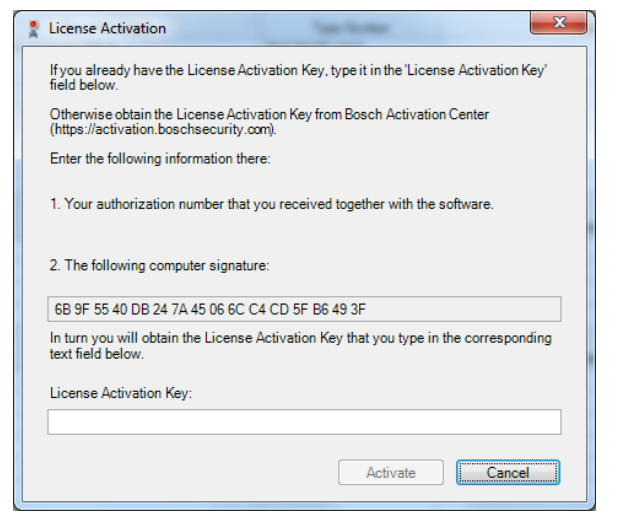

Copy the computer signature to the license activation window, shown below, fill in the necessary details, and click "Submit".

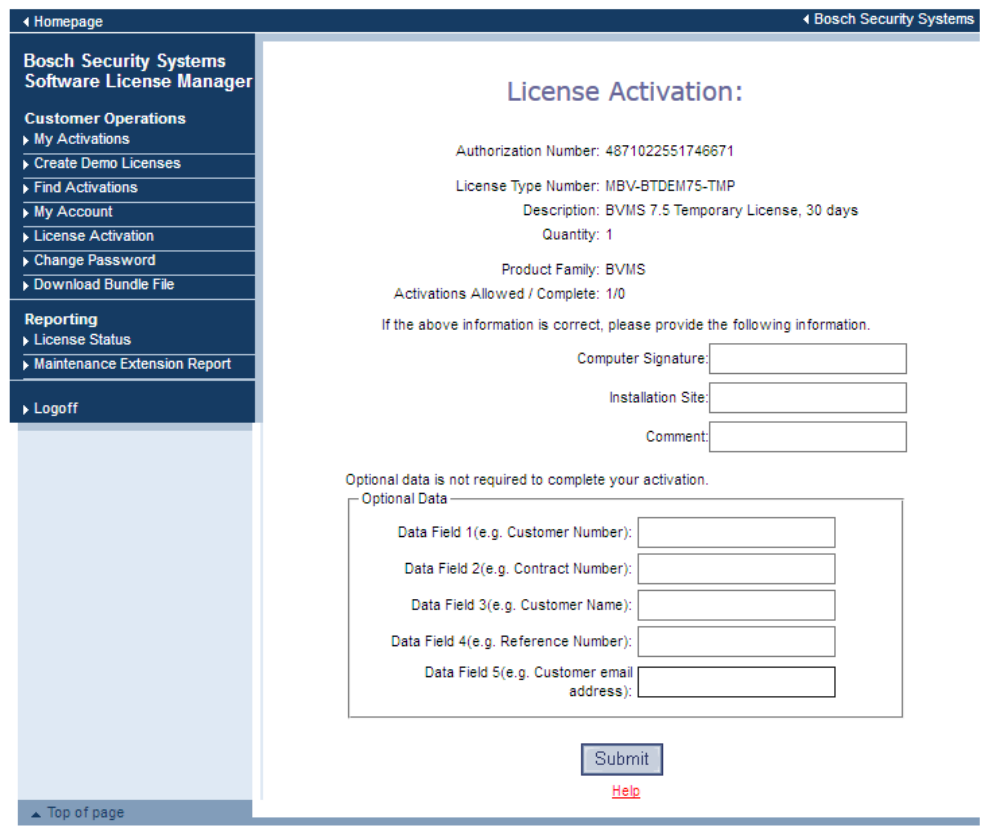

The license activation information appears, including an "Authorization Number". Copy the authorization number and paste it into the License Activation window, as shown below.

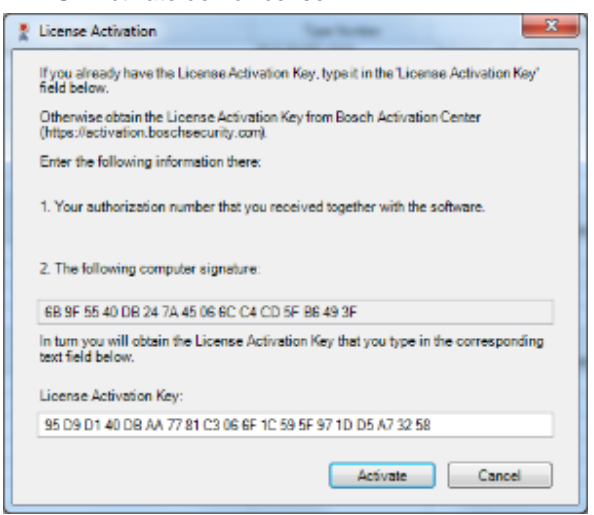

Click "Active". Your system is now ready to be used.

Bosch Sicherheitssysteme GmbH ST/ESS-MKP1 Postfach 11 11 85626 Grasbrunn GERMANY